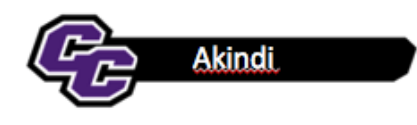

Akindi is a software program that enables you to create bubble sheets and upload the answer sheets to Blackboard.

There are several steps to activating and using Akindi for test taking:

- **1. Add Akindi to your Blackboard Course and Launch Akindi**
- **2. Create Assessment**
- **3. Print Bubble Sheets**
- **4. Scan Bubble Sheets**
- **5. Upload to Akindi**
- **6. Send Grades to Blackboard**

## **1. Add Akindi to your Blackboard Course and Launch Akindi**

From within any Content Area, you will need to add a link to the Akindi Software. This is for faculty use only. Students will not need to access this from Blackboard.

Click on Tools/Akindi: print and score bubble sheets:

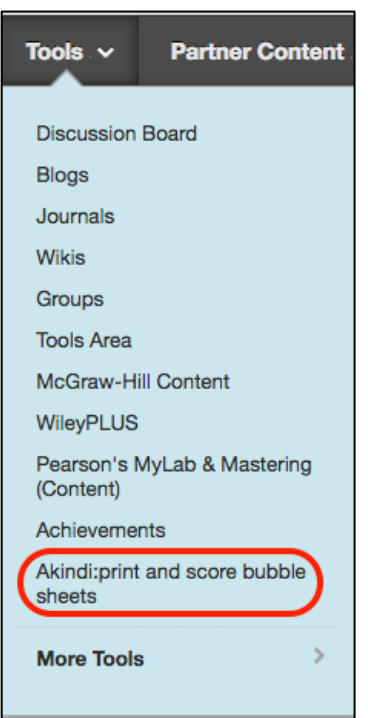

Type in the name Akindi and click **Submit**:

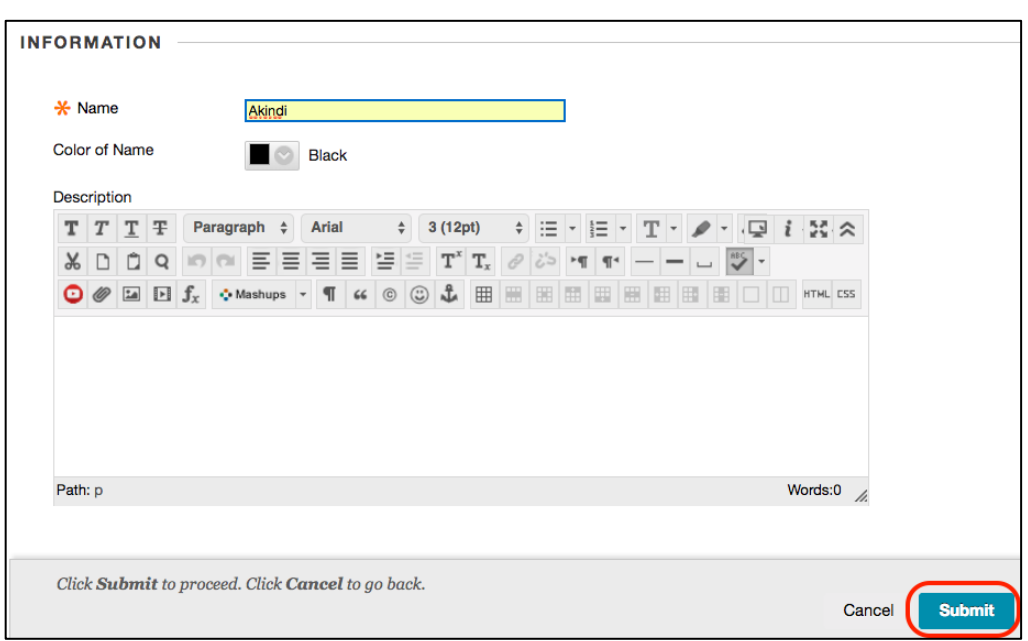

You will see a Link for Akindi in Blackboard. It is recommended that you hide this from students by clicking on the down arrow, choosing Edit, and Select No next to "Permit Users to View this Content"

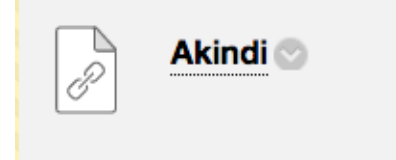

Click on that link and click on **Launch:**

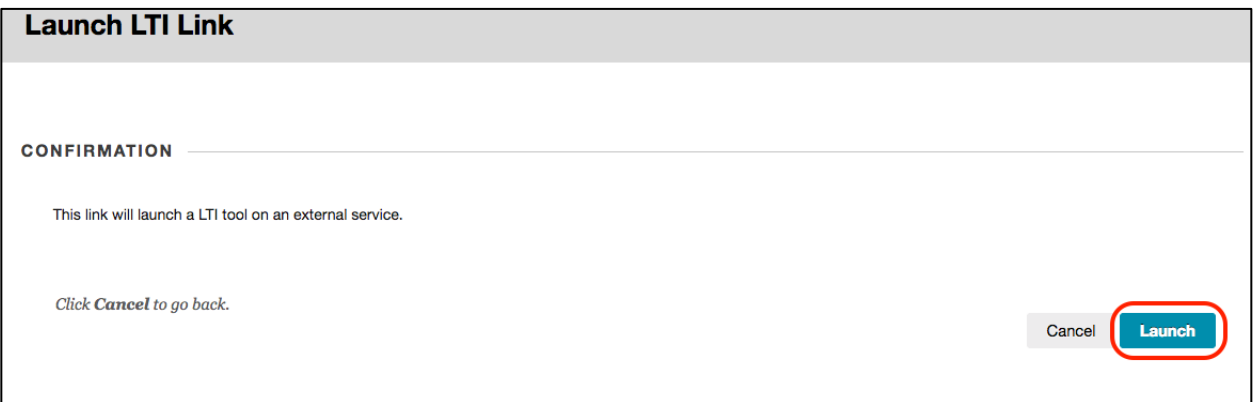

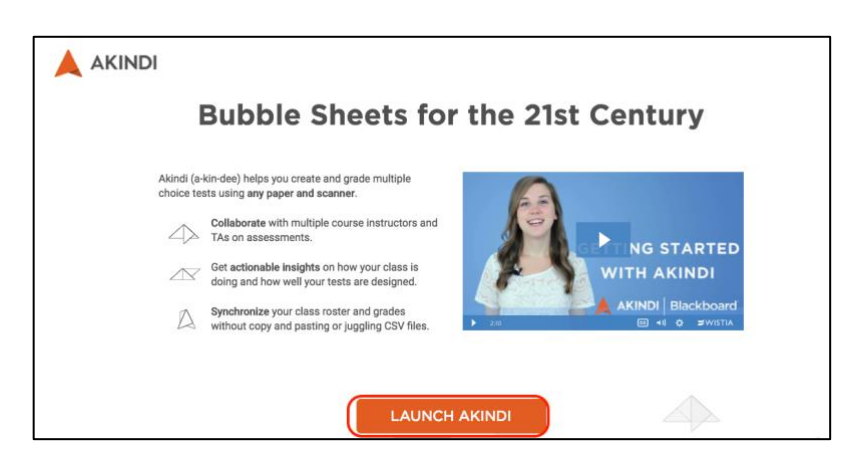

You are now ready to create your assessment.

#### **2. Create Assessment**

Click on Create Assessment in the upper right-hand corner of the screen:

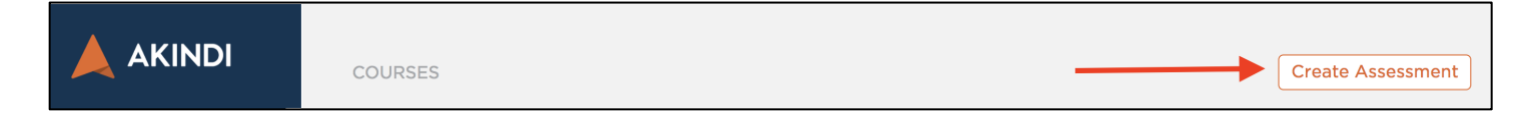

Give your Test a name, select the number of questions, click on Prefill Student Information and click Continue:

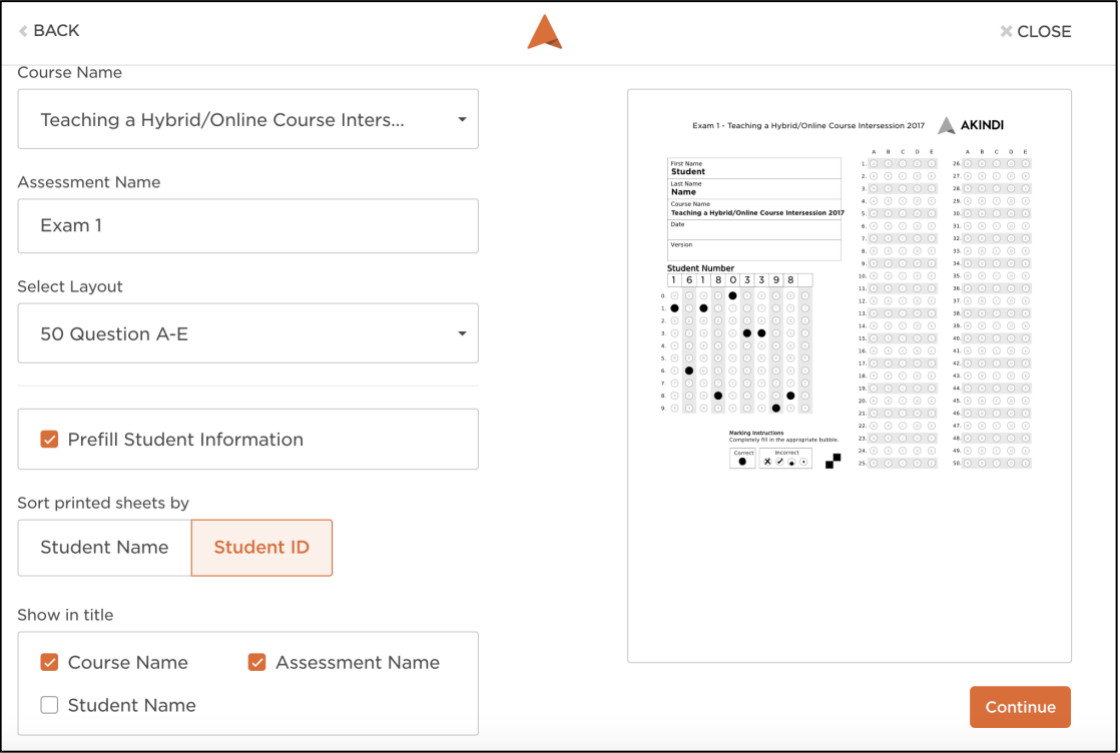

Enter your answer key by clicking on the correct answer for each question and click Continue:

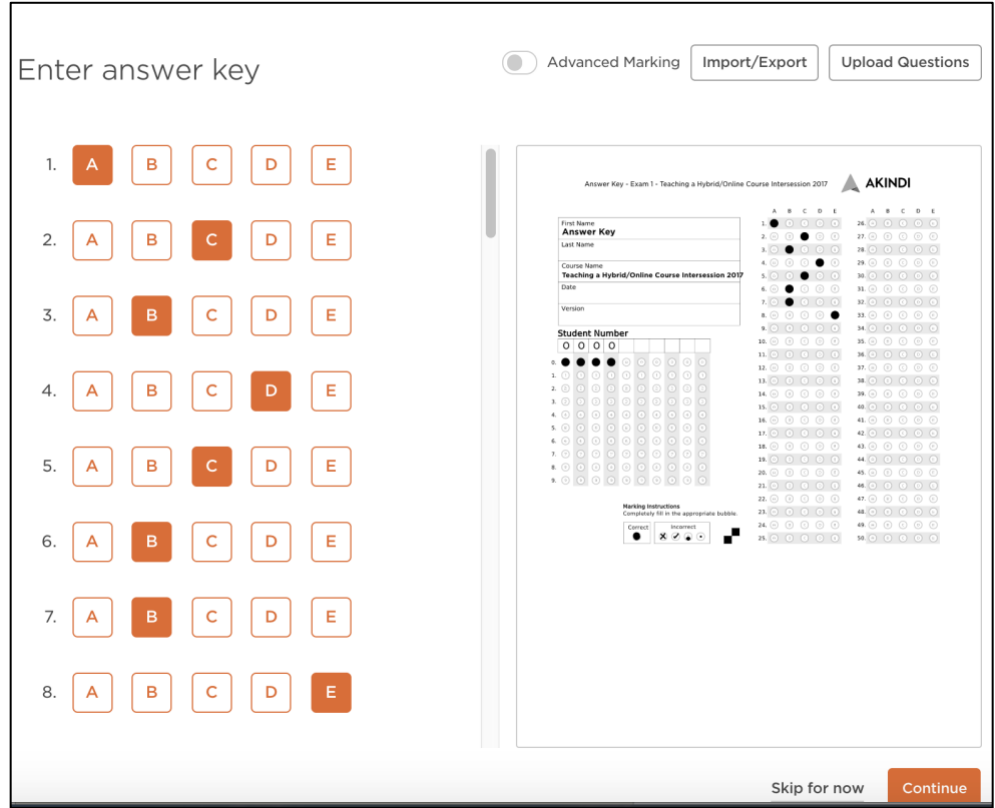

### **3. Print Bubble Sheets**

Click on Print bubble sheets

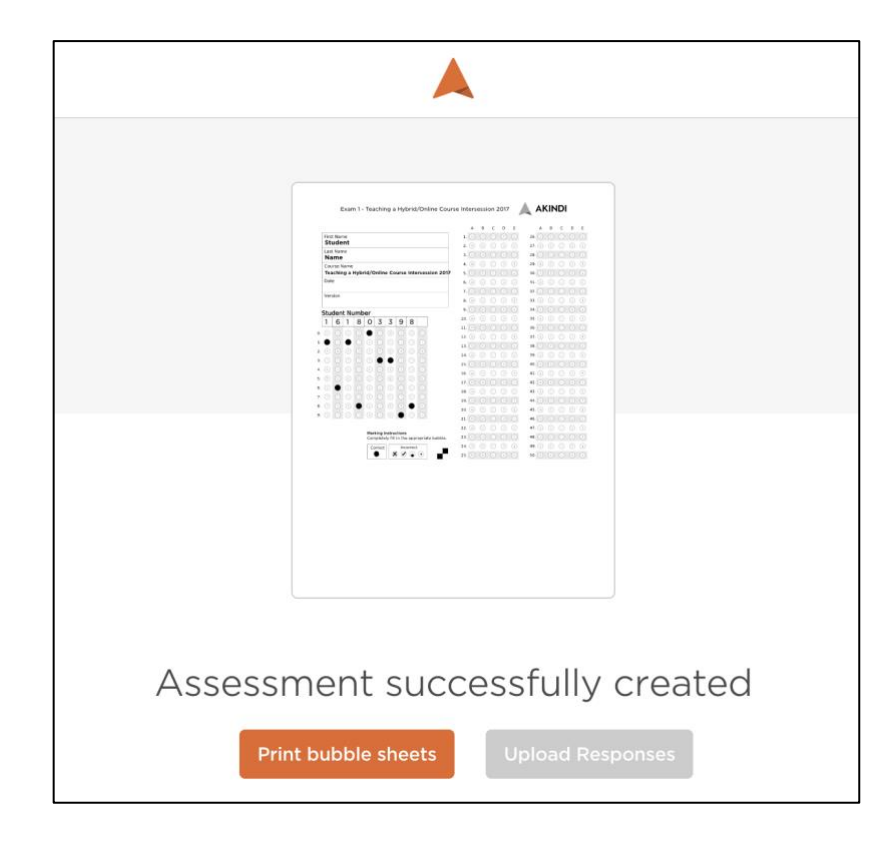

### **4. Scan Bubble Sheets**

After students have completed their exam, go to a Printer and Scan the bubble sheets to your email address. You will receive a .pdf file. Save that .pdf to your Desktop.

#### **5. Upload to Akindi**

Click on Upload Responses:

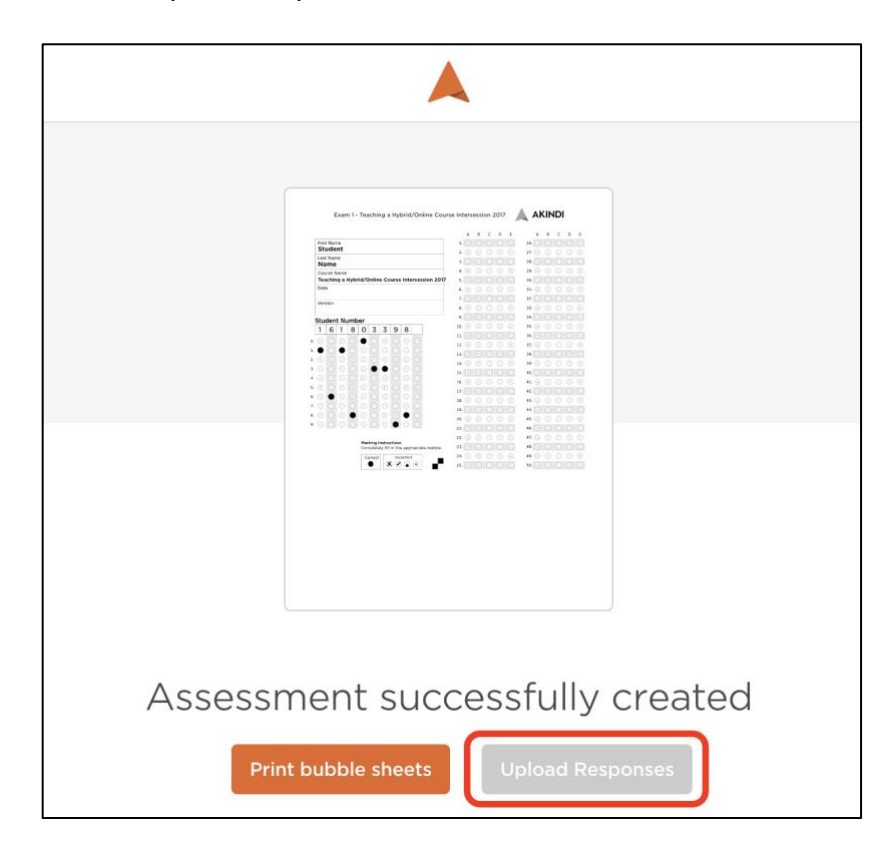

Click on Choose Files, select the .pdf that you saved to the Desktop and click Upload:

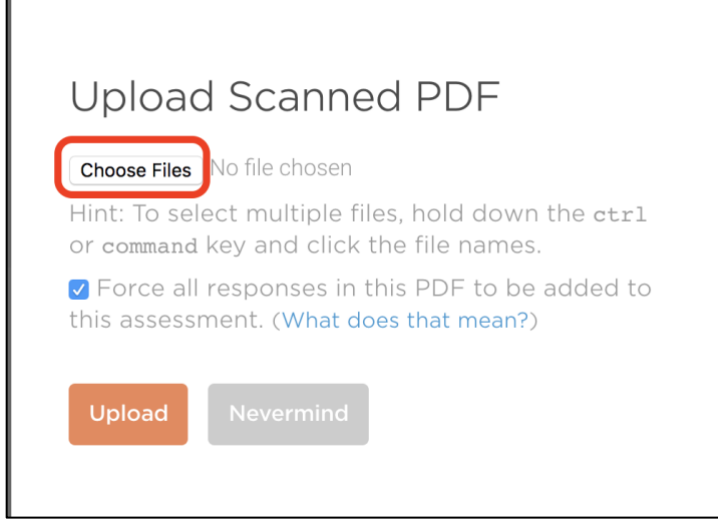

You will see the software working and a Processing complete! Notification when it has completed. Click on View Results:

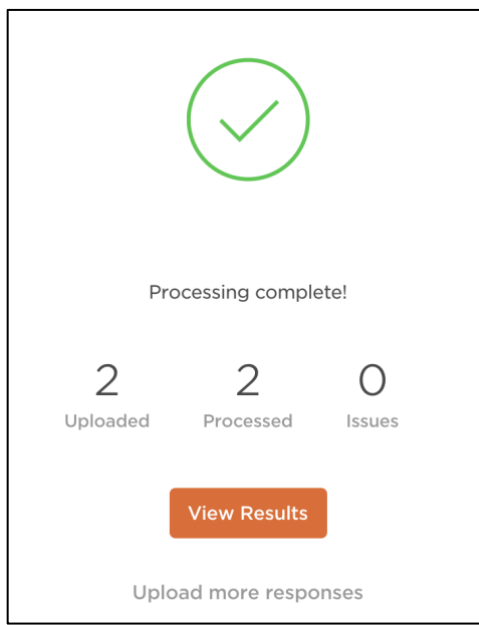

You will see an Overview of the Test Scores. You may also look at Graphs and Responses.

# **6. Send Grades to Blackboard**

Click on Send Grades to Blackboard:

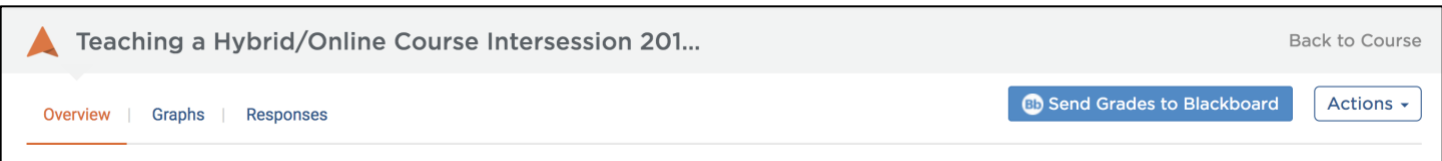

You have the option to Create a new assessment or Select an existing assessment. Click on Export:

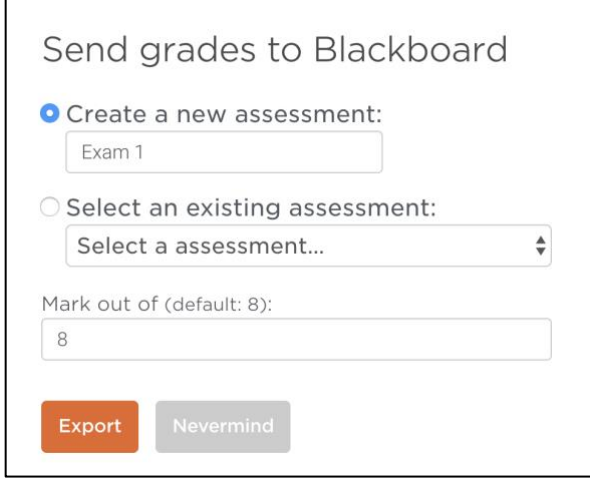

You will see the test scores in Blackboard Grade Center!

You may also choose a number of options under the Actions menu. For example, you can Download the corrected sheets and print those out for Students.

Click on Actions, then click on Download corrected sheets:

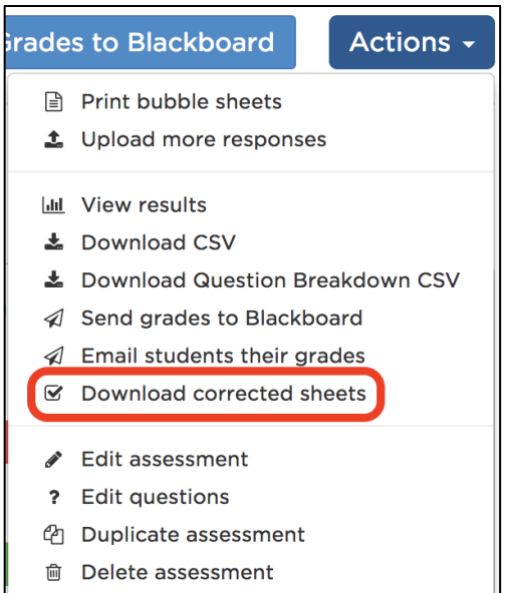

Choose the format, for example: One PDF with answers:

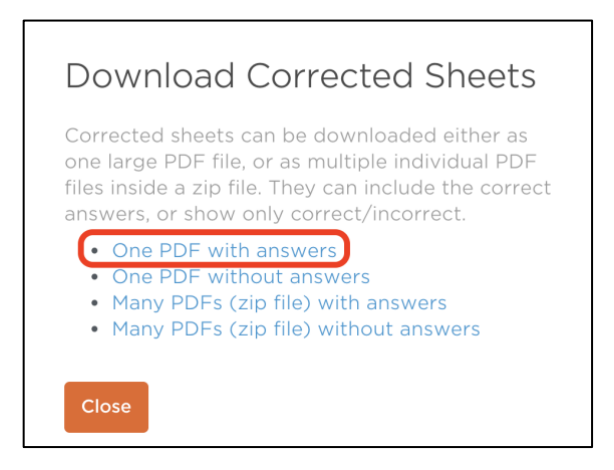

# Choose Download:

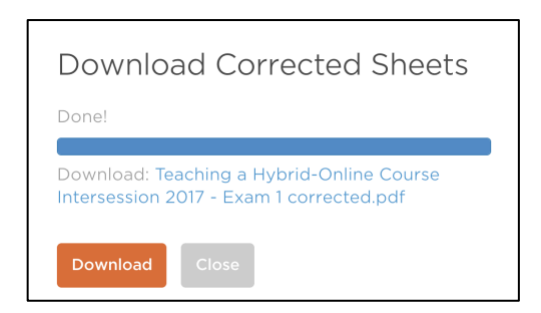

You will see the corrected sheets with a check mark next to the correct responses and the answer to the incorrect responses:

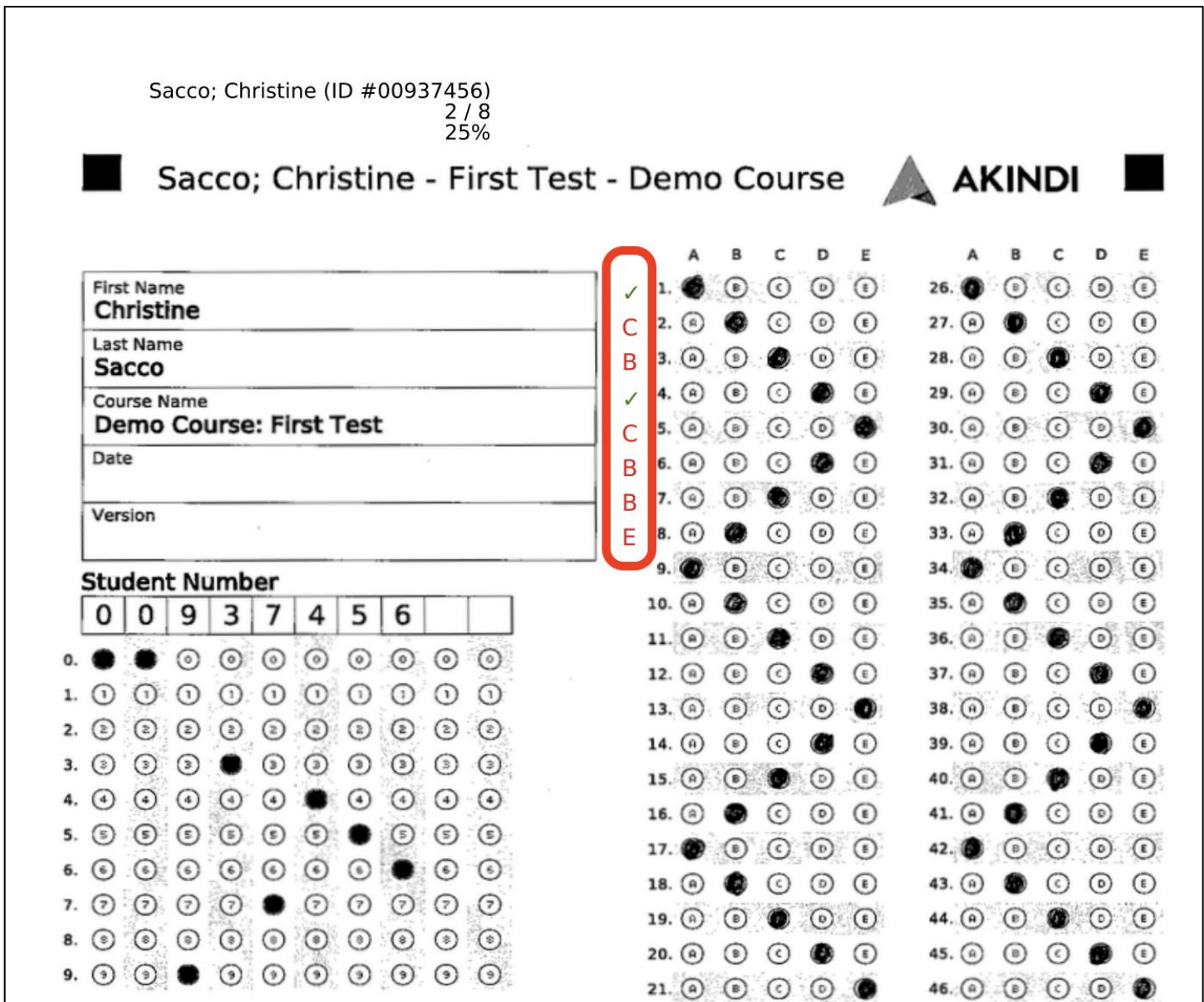